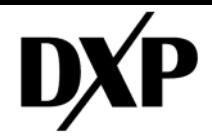

# INSTRUCTION AND OPERATING MANUAL

# PREDICT PLUS GEN 3.5

# PredictePlus<sup>®</sup>

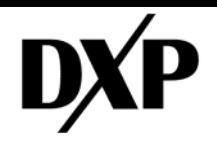

# <span id="page-1-0"></span>**1. INSTRUCTION MANUALS**

Status and Description of the revisions

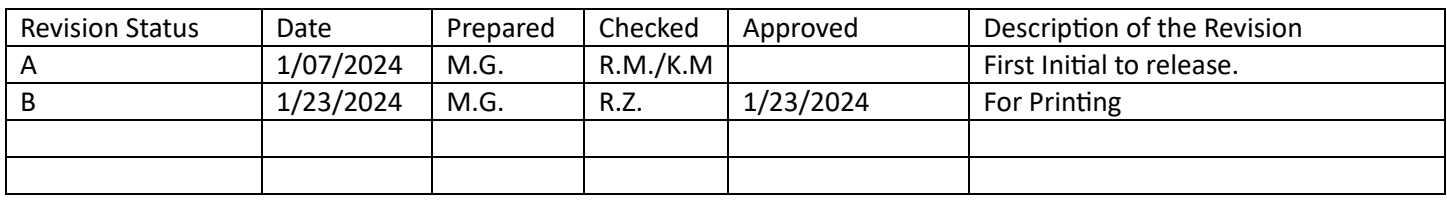

# <span id="page-1-1"></span>**2. About This Guide**

This instruction and operation manual explains the Predict-Plus hardware, as well as the setup procedure and device activation to utilize the Predict-Cloud. This guide provides instruction to deploy Predict-Plus into the field and begin viewing and collecting data from your equipment.

# <span id="page-1-2"></span>**3. Intended Audience**

This guide is intended for DXP personnel and Predict-Plus end users.

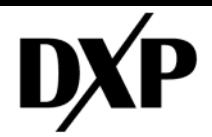

# Contents

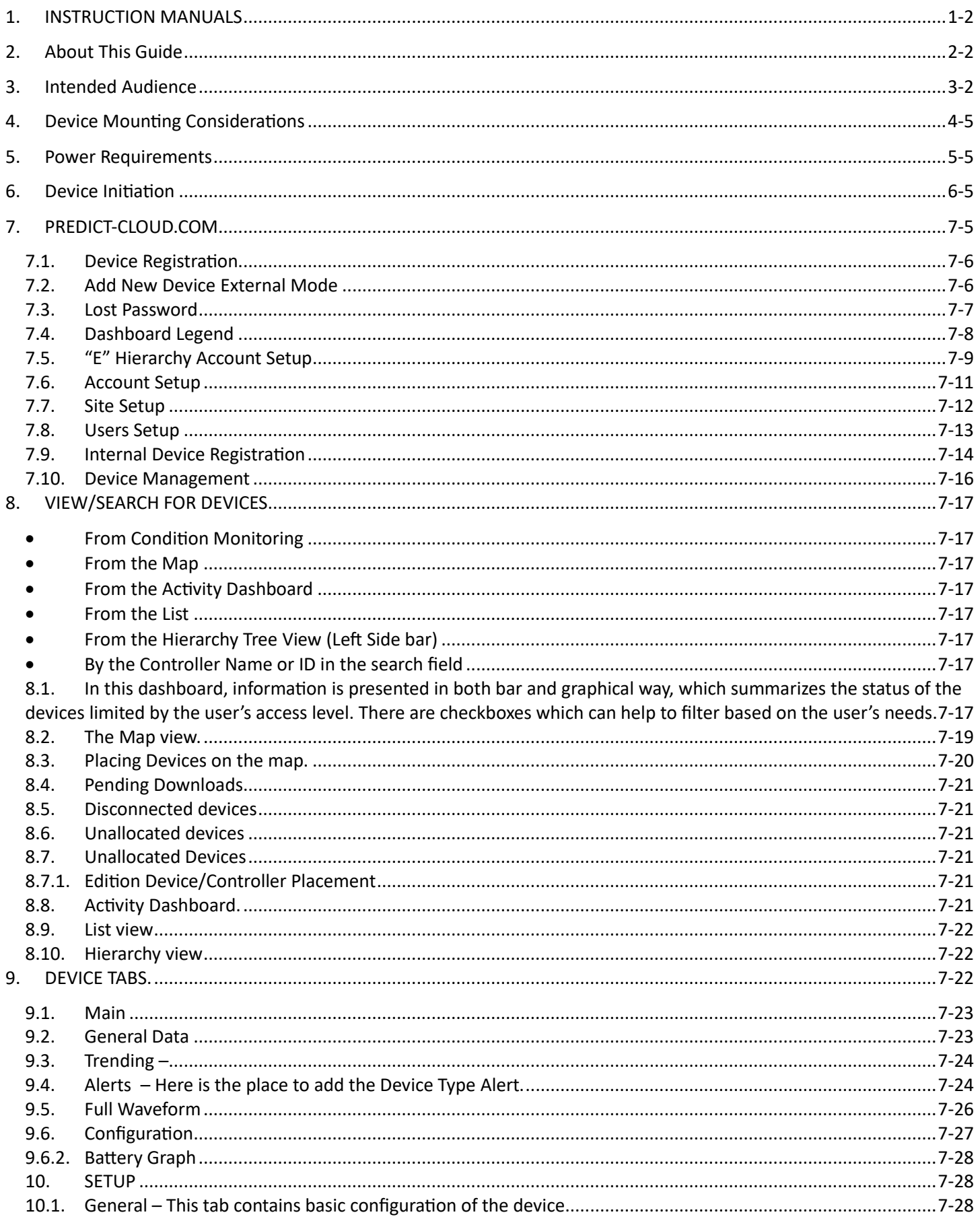

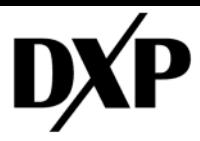

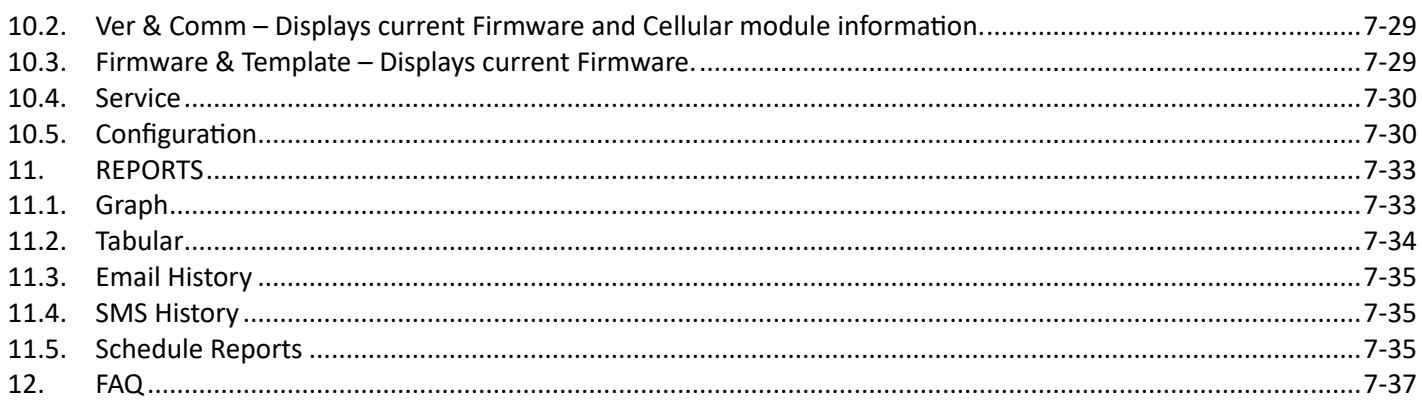

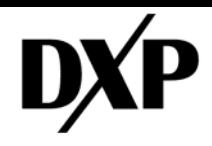

# <span id="page-4-0"></span>**4. Device Mounting Considerations**

Predict-Plus shall be mounted as close to the thrust bearings of the equipment as possible to ensure optimal equipment data gathering. Predict-Plus shall be mounted to the equipment via the ¼" NPT Mounting Stud, a converter stud in the ¼" x 20 inset tap, and/or an accelerometer mounting accessory. Predict-Plus shall be mounted so that the axes of the devices correspond with the axes of motion from the rotating equipment. The wrench flats (B) on the side of Predict-Plus shall be parallel to the equipment shaft. Predict-Plus shall be mounted on the top face of the equipment whenever possible.

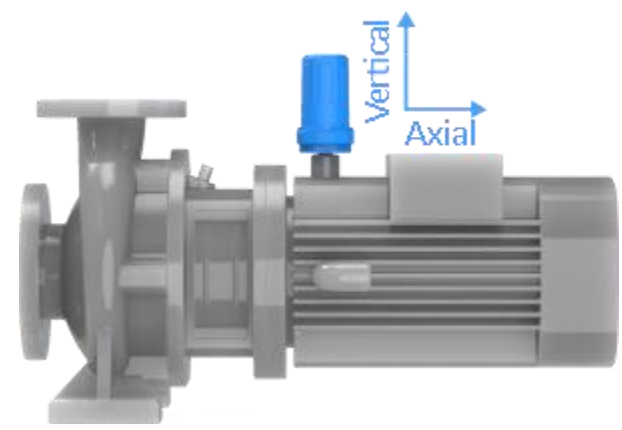

# <span id="page-4-1"></span>**5. Power Requirements**

Predict-Plus must be powered by 3 Energizer Ultimate Lithium® AA Batteries. Under standard operating conditions of 1-2 Predict-Cloud uploads per day and a sampling frequency of 5 minutes, the rated battery life of Predict-Plus 3.5 is 1 year. Do not use AA batteries other than Energizer Ultimate Lithium® due to potentially inadequate voltage and dramatically shortened battery life and voidance of hazardous location certification.

# <span id="page-4-2"></span>**6. Device Initiation**

Connect Battery. The Blue LED Indicator will flash sharply on and off indicating the device is powered on and attempting to connect to the server. When the LED Indicator begins to flash on and fade off (heartbeat), it has successfully connected to the server, and you can view your device in the Predict Cloud. Please note, all Predict Plus devices ships ready to connect.

# <span id="page-4-3"></span>**7. PREDICT-CLOUD.COM**

**Access:** <https://predict-cloud.com/>

By clicking on the link, you will be directed to the platform's home page. Access the platform using your email.

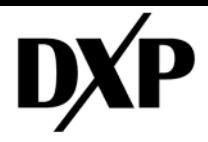

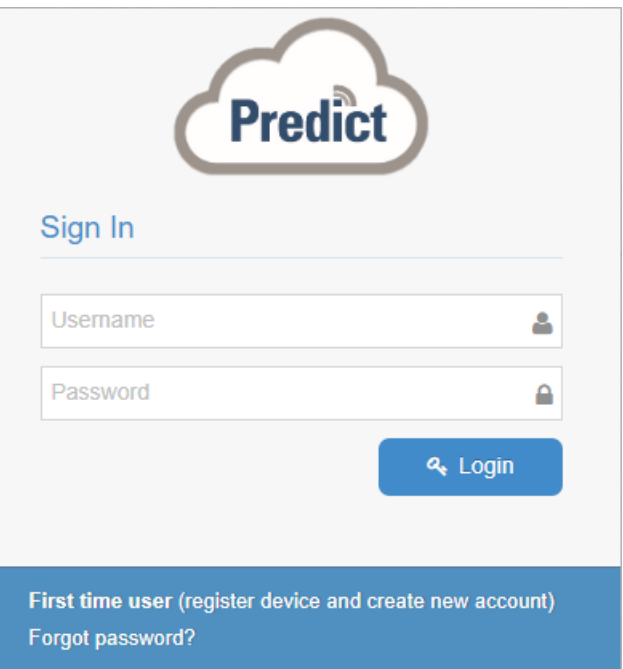

### <span id="page-5-0"></span>**7.1. Device Registration**

Is the process to configure and activate devices for customer use. There are two different methods, internal and external. This document will detail how to complete this task using both methods.

### <span id="page-5-1"></span>**7.2. Add New Device External Mode**

When creating and new device without no account, after clicking on the link "First Time User (Register Device and Create New Account". A dialog box will appear prompting the user to put in the device ID of the Predict Plus unit they have on hand. Please contact your DXP representative if you cannot find the Device ID of your unit.

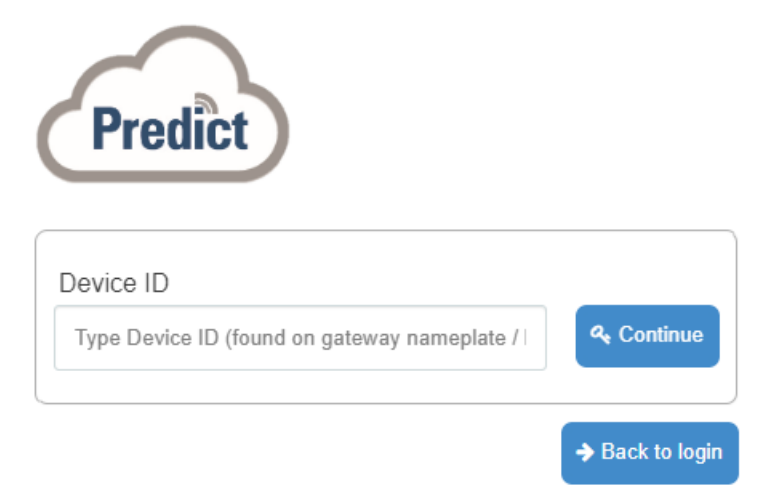

7.2.1. The serial number is needed and is input into this dialogue box. This number is normally attached on a label on the device and usually has 6 figures.

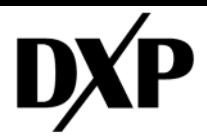

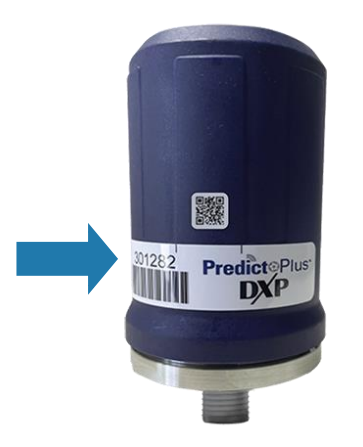

- 7.2.2. After inputting the required Device information and pressing "continue", the following information needs to be filled.
- "Account Name"

"Email address"

"First Name and Last Name"

"Username to login to the server"

"Password"

"Security Question"

"Security Answer"

![](_page_6_Picture_105.jpeg)

- 7.2.3. An email will be sent to finalize the new login credentials. To confirm, check the email address you entered in step 7.2.2. and click on the link to continue. After reading the End User License Agreement, and agreeing to the terms, please click OK.
- 7.2.4. In The following window, there will appear the customer contact and billing information that needs to be set up using the account information.
- 7.2.5. After all the user data has been entered a confirmation prompt will appear to move forward.

### <span id="page-6-0"></span>**7.3. Lost Password**

If the password was lost, the following window will appear after, clicking "forgot password."

![](_page_7_Picture_0.jpeg)

![](_page_7_Picture_3.jpeg)

Enter your email address in the box given and check the email address provided for further steps on resetting/retrieving your password.

### <span id="page-7-0"></span>**7.4. Dashboard Legend**

![](_page_7_Picture_70.jpeg)

Dashboard", "Map" and "List".

![](_page_8_Picture_0.jpeg)

![](_page_8_Picture_3.jpeg)

"D" Recent devices, will show the latest activity of the devices registered to your account.

![](_page_8_Picture_5.jpeg)

"E" Administration Tab, will show the following information.

![](_page_8_Picture_123.jpeg)

### a<sup>2</sup>ducu: "F" is the search button

"G" is the tab to change the language.  $\Box$   $\Box$   $\Box$ 

### <span id="page-8-0"></span>**7.5. "E" Hierarchy Account Setup**

There are five different login levels on the [www.predict-cloud.com](http://www.predict-cloud.com/) with the below hierarchy levels: 7.5.1.OEM 7.5.2.Dealer 7.5.3.Sub-Dealer

![](_page_9_Picture_0.jpeg)

7.5.4.Account 7.5.5.Users

![](_page_9_Figure_4.jpeg)

**OEM**  $\overline{\mathbf{x}}$  $\mathbf x$  $\overline{\mathbf{x}}$  $\overline{\mathbf{x}}$  $\overline{\mathbf{x}}$  $\overline{\mathbf{x}}$  $\overline{\mathbf{x}}$  $\overline{\mathsf{x}}$ X  $\overline{\mathbf{x}}$  $\overline{\mathbf{x}}$  $\overline{\mathbf{x}}$ **Dealer** X X X X X X X X X X X **Sub-Dealer** X X X X X X X X X X **Account Admin** X X X X **X** X User X **X** X.

To view your current level status, click on your name in the upper right-hand corner of the screen "E" and select Dealers from the Dropdown

![](_page_9_Picture_7.jpeg)

In the following tab, depending on the type of account created there would be the possibility of seeing, edit, deleting and creating new Dealers account.

![](_page_10_Picture_0.jpeg)

### $\mathbf{III}$  De $\mathbf{D}$ ers

![](_page_10_Picture_62.jpeg)

### <span id="page-10-0"></span>**7.6. Account Setup**

On the account setup, depending on your account level hierarchy, it is possible to edit, and create new accounts, dealers, sites, and users.

![](_page_10_Picture_7.jpeg)

![](_page_11_Picture_0.jpeg)

**1/07/2024**

![](_page_11_Picture_64.jpeg)

In the account list, there is a dropdown menu with the account details that are created below in the Dealer Hierarchy.

![](_page_11_Picture_65.jpeg)

### <span id="page-11-0"></span>**7.7. Site Setup**

On the site setup, from the available Dealers and Accounts assigned to your predict-cloud.com access level, you will have the possibility of editing, deleting, and creating new "site's" that are going to hold the Predict-Plus devices so they can be easily mapped and structured depending on geographical or customer required segmentation.

![](_page_12_Picture_0.jpeg)

![](_page_12_Picture_85.jpeg)

### <span id="page-12-0"></span>**7.8. Users Setup**

 $\blacksquare$  site

After the accounts has been set up, logins can be created to give access to other dealers, account admins or standard users. On the site setup menu page is the option to, edit, delete, and create new users.

![](_page_12_Picture_86.jpeg)

Is important to choose the correct Access Level that the created user will have as the accounts' user rights give specific permissions, including to administer other users, sites, or accounts.

Under the **button, is the option, to attach a user access level to another Dealer or Account.** This is possible only for Dealers and OEM granted levels accounts, so the same email address or logon to the system can be used to oversee multiple accounts or different vendors. It is preferable not to have the same user create multiple accounts for this purpose.

When the Association Button is clicked, the following box will appear and show the actual User Associations created for that account.

![](_page_13_Picture_0.jpeg)

![](_page_13_Picture_85.jpeg)

When the **CE NEW** button is pressed the following box will appear, asking for the possible Dealers and Accounts the user associations have possible.

![](_page_13_Picture_86.jpeg)

It is possible to resend user activation email to any of the user listed under your account. This will re-enable the activation of the associated account in following button **P** Resend User Activation

Also is possible to change the theme of the dashboard to be in the following background colors.

![](_page_13_Picture_8.jpeg)

### <span id="page-13-0"></span>**7.9. Internal Device Registration**

Clicking on the  $\frac{1}{2}$  Device Registration button inside the right menu, will show the following Device Registration Wizard.

![](_page_14_Picture_0.jpeg)

![](_page_14_Picture_65.jpeg)

![](_page_14_Picture_66.jpeg)

7.9.1. After writing the correct device ID of the device, check the possible accounts section to assign the data of the Account/Company where the device it's going to be activated will appear.

![](_page_14_Picture_67.jpeg)

7.9.2. After pressing  $\bigoplus_{\text{Register}}$  and popup will appear asking for confirmation.

![](_page_14_Picture_68.jpeg)

7.9.3. After successful approval of the previous step, wait a couple of seconds for the device to populate correctly in the 'Navigation' tree on the left side of the screen. A prompt will also appear confirming that the subscription of the device was completed, with an optional link that can be clicked to go directly to your recently created device.

![](_page_14_Picture_10.jpeg)

![](_page_15_Picture_0.jpeg)

![](_page_15_Picture_3.jpeg)

### <span id="page-15-0"></span>**7.10. Device Management**

Use this feature to move devices to the desired Inventory account so the devices can be registered accordingly. This is an easy tool that can be used to move devices in bulk from one inventory account to another. Only unregistered devices can be moved with this tool.

![](_page_15_Picture_57.jpeg)

The available devices and inventory accounts will then be shown.

![](_page_15_Picture_58.jpeg)

Select the devices you want to move. The double arrow will move ALL devices. The single arrow will move only the selected devices to the desired destination.

![](_page_16_Picture_0.jpeg)

![](_page_16_Picture_126.jpeg)

When the devices are in the correct destination, press the  $\bigcup_{n=1}^{\infty}$  button.

# <span id="page-16-0"></span>**8. VIEW/SEARCH FOR DEVICES**

<span id="page-16-1"></span>There are multiple ways to search for a Device.

- **From Condition Monitoring**
- <span id="page-16-2"></span>• **From the Map**
- <span id="page-16-3"></span>• **From the Activity Dashboard**
- <span id="page-16-4"></span>• **From the List**
- <span id="page-16-5"></span>• **From the Hierarchy Tree View (Left Side bar)**
- <span id="page-16-6"></span>• **By the Controller Name or ID in the search field**
- <span id="page-16-7"></span>**8.1. In this dashboard, information is presented in both bar and graphical way, which summarizes the status of the devices limited by the user's access level. There are checkboxes which can help to filter based on the user's needs.**

![](_page_16_Picture_127.jpeg)

8.1.1. In below table, the  $\frac{list}{}$  mode filter can be used to see the status, name of the device, the ID, battery, to which dealers, and type of accounts that the devices are registered to. Also, Last Communication with the server and the status of the subscription is displayed.

![](_page_17_Picture_0.jpeg)

# *INSTRUCTION AND OPERATION MANUAL*

![](_page_17_Picture_92.jpeg)

![](_page_17_Picture_93.jpeg)

8.1.2. In the  $\frac{\text{Threshold Setup}}{\text{total Step}}$  tab it's possible to save the filter configuration and view all the devices selected in the monitoring thresholds. When the device wakes up it will update the Server Based Alerts using this information, and if an anomaly passes the configured thresholds, and alerts will be sent to the contacts people configured in the **Reports Setup**. These are Server Base alerts.

![](_page_17_Picture_94.jpeg)

8.1.3. In the  $\frac{\text{Reports Setup}}{\text{Ketup}}$  it's possible to find users that are already assigned to the specific Alarms, configured as Server Based Alerts with the "Assigned Only" checkbox. In order to save any changes to the users' information the **Save MUST** be pressed.

![](_page_18_Picture_0.jpeg)

![](_page_18_Picture_113.jpeg)

### <span id="page-18-0"></span>**8.2. The Map View.**

When you log in, an interactive map appears on the main screen. If your devices have been registered, they will appear here. Hover your mouse over a controller to see the device ID and another pertinent information.

To select a device, click on the device icon.

![](_page_18_Figure_7.jpeg)

There is also the possibility of filtering by "Online", "Offline" and "Sleeping" devices if needed.

 $\blacktriangledown$  All  $\blacktriangledown$ Edit | Only active | 图 *C* | 面 Q | Q Locate Address ... Q

![](_page_19_Picture_0.jpeg)

### 8.2.1. The Edit Map

Edit/moves the device locations on the map, to do this, the checkbox must be checked.

### 8.2.2. The Save Button

![](_page_19_Picture_6.jpeg)

Will save the zoom level on the map. This will set the view you want each time you log in.

### 8.2.3. The Refresh Button.

![](_page_19_Picture_9.jpeg)

With the search button it is possible to look for the address of the devices, and the view will center in the device.

The Map and Satellite buttons will also switch the map views.

### <span id="page-19-0"></span>**8.3. Placing Devices on the map.**

OEM through Account Admin users can place devices/controllers on the map. To access this feature, click on the list icon below the search window.

From this list you can see devices with pending downloads, disconnected controllers, and unallocated devices.

![](_page_19_Picture_112.jpeg)

![](_page_20_Picture_0.jpeg)

![](_page_20_Picture_3.jpeg)

### <span id="page-20-0"></span>**8.4. Pending Downloads**

Controller that has pending commands or communications that have not been completed.

### <span id="page-20-1"></span>**8.5. Disconnected devices**

Controllers that are not connected to the servers.

### <span id="page-20-2"></span>**8.6. Unallocated devices**

Devices that are not located on the map. A list of unallocated devices will be displayed if they have not been placed on the map.

### <span id="page-20-3"></span>**8.7. Unallocated Devices**

To place devices onto the map, have the map centered on the area that the device will be placed. This will give the most accuracy in the initial placement. The device can be moved after it has been placed.

Select the desired device from the list of unallocated devices (single click). The mouse will now display a plus sign when hovering over the map.

Place the plus sign in the map you want to place the device, then click. The device will now be placed on the map.

### <span id="page-20-4"></span>8.7.1. **Edition Device/Controller Placement**

To edit the device placement, you will need to check the edit box in the map options. Now you can move any device on the map by clicking and dragging the icon to the desired location. Once complete uncheck the edit box.

![](_page_20_Picture_16.jpeg)

Note: It is best to have the mapped centered on the area where the controllers are located.

### <span id="page-20-5"></span>**8.8. Activity Dashboard.**

![](_page_21_Picture_0.jpeg)

![](_page_21_Picture_3.jpeg)

### <span id="page-21-0"></span>**8.9. List View**

![](_page_21_Picture_61.jpeg)

### <span id="page-21-1"></span>**8.10. Hierarchy View**

![](_page_21_Picture_62.jpeg)

# <span id="page-21-2"></span>**9. DEVICE TABS.**

Each device contains 3 tabs to access information about the device or specific operational data.

![](_page_21_Picture_10.jpeg)

![](_page_22_Picture_0.jpeg)

### <span id="page-22-0"></span>**9.1. Main**

Contains specific content of the application the device is connected to.

![](_page_22_Picture_151.jpeg)

The Control Tab has the following options:

- 9.1.1. **Trending**
- 9.1.2. **Alerts**
- 9.1.3. **Full Waveform**
- 9.1.4. **Configuration**
- 9.1.5. **Installation Properties**

### <span id="page-22-1"></span>**9.2. General Data**

Is where the main data appears. Pictured below is the dashboard off all the RMS Vibration Monitoring (Tri-Axial) plus the surface temperature.

![](_page_22_Figure_14.jpeg)

![](_page_23_Picture_0.jpeg)

All of the information in this dashboard can be customized. For the date range click in the arrow below and a popup will appear to easily select desired dates.

![](_page_23_Picture_157.jpeg)

Also, for the plotting area it's possible to change the boundaries for each one of the channels. This is done by

pressing the options button in the upper right corner

![](_page_23_Picture_158.jpeg)

### <span id="page-23-0"></span>9.3. **Trending –**

Pictured here is the advanced AI of the **[www.predict-cloud.com](http://www.predict-cloud.com/)**, analyzes the data present, where the "Anomaly" has been detected has and relationship between the normal operation and the changes over time for the RMS Threshold that has been auto learned.

![](_page_23_Figure_10.jpeg)

<span id="page-23-1"></span>**9.4. Alerts –** Here is the place to add the Device Type Alert.

![](_page_24_Picture_0.jpeg)

![](_page_24_Picture_108.jpeg)

### 9.4.1. Warning vs Alarm

The device can be set to send two levels of alerts for each axis and a single temperature alert. Alert levels can be adjusted on each axis based upon your application. The tighter the alerts settings will cause the device to wakeup more often and reduce battery life significantly. **DXP recommend using server alerts to prolong battery life**.

### 9.4.2. Warning

Default level is set to 0.5 in/sec. Vibration is detected as greater than or equal to this level and will create an alert.

This alert level should be less than the alarm level.

### 9.4.3. Alarm

Default level set to 0.8 in/sec Vibration detected as greater than or equal to this level and will send an alert.

This alert level should be greater than the warning level.

### 9.4.4. How to setup alerts

With your mouse, hover over the line in the grid for the alert level you want to set, then left click. In the pop-up you can change the level of the alert and select the users to receive the alerts. Make your selections and then click OK. The alert levels will be sent to the device on its next scheduled upload.

![](_page_24_Picture_109.jpeg)

Make sure that after choosing the Alerts based Threshold, the selected user's checkboxes are listed as seen in the image below and the  $\overline{\phantom{a}}^{Save}$  button is pressed to save changes.

![](_page_25_Picture_0.jpeg)

Select Users

![](_page_25_Picture_92.jpeg)

### <span id="page-25-0"></span>**9.5. Full Waveform**

Displayed here is the FFT (Fast Fourier Transform) spectrum that the device has uploaded to the cloud.

The Advanced FFT page display the harmonic orders of the equipment's operating frequency. Because these harmonic orders are tracked over time, a user can examine how vibration in different frequencies are changing, aiding in diagnosing faults as the begin to persist. Each axis is displayed individually for more accurate diagnosis. By default, the harmonic orders plotted are 1X, 2X, 3X, 4X, and 5X the operating frequency of the equipment.

The full waveform graph is showing the vibration amplitude [inch/sec]

For each axis (x/y <br/>both redial> /z <axial>) in each frequency of the sampled data-array

•The device accelerometer samples the pump vibration @ 833Hz

•This sample takes about 2.5 seconds, and the data is stored in an array of 2048 readings for each axis

•From this array we calculate the following for each axis:

**vRMS**(type of average velocity) for each axis

**FFT** data conversion: finds the specific velocity for each frequency 1.63Hz apart from 0..416Hz (The device updates the FFT array only when the pump is running to avoid useless data of a stalled pump.)

![](_page_26_Picture_0.jpeg)

**1/07/2024**

![](_page_26_Picture_75.jpeg)

9.5.1. The **C** Bet FFT Spectrum button will send and request to the device. So when the device connects to upload the data, it'll also record and upload the FFT for all the axes to the server.

![](_page_26_Picture_5.jpeg)

### <span id="page-26-0"></span>**9.6. Configuration**

Here the user can configure some parameters for the device.

### 9.6.1. **Uploads**

It is possible to adjust the quantity of automatic uploads of data to the server. Remember that changing this default parameters affects battery life and is subject to change, so it can no longer be certified with a 1-year life.

![](_page_27_Picture_0.jpeg)

![](_page_27_Picture_77.jpeg)

### <span id="page-27-0"></span>9.6.2. **Battery Graph**

Also found on the Configuration page is the Battery Life graph and the setup for background filtering. Predict-Plus has a filtering feature that allows the device to disregard vibration coming from other equipment or feedback through the system. This is especially useful in situations where multiple assets are mounted in proximity or feeding into a common process. By setting these filters correctly, users get the most accurate data reported to the cloud.

**Note:** FFT full waveform data is used for data analytics to try and "feel" through the pump visible vRMS changes and kind of meaningless to the naked eye.

### <span id="page-27-1"></span>**10. SETUP**

This tab will give you access to basic diagnostic tools, device customization, and device specific notes.

![](_page_27_Picture_78.jpeg)

<span id="page-27-2"></span>**10.1. General –** This tab contains basic configuration of the device.

Page | 7-28 Rev. B

![](_page_28_Picture_0.jpeg)

![](_page_28_Picture_126.jpeg)

- 10.1.1. This button removes any messages marked as state 4 and state 5. Messages in other states may reappear.
- 10.1.2. In the latitude and longitude option it is easy to update the relative position of the device if required. Remember to press the  $\Box$  save button so the changes take effect.
- 10.1.3. The ID number is unique for each device and can't be changed.
- 10.1.4. The name of the device can be changed up to 20 characters.
- 10.1.5. Dealer/Account Activated and Registered devices can be moved to different dealers and accounts from here. Select the desired Dealer and Account then click  $\left( \mathbf{E} \right)$  allow 10 to 20 seconds for the device to move across the new Dealer/Account setup. This place is the only one for moving devices between Dealers/Accounts.
- 10.1.6. Time Zone Changes the time zone settings of the device. Select the desired time zone and click save. Wait for 20 seconds then click on Set Clock. This action will then send the Time zone desired to the device.
- 10.1.7. Daylight Savings Selects the current Daylight Savings settings of the device.
- <span id="page-28-0"></span>**10.2. Ver & Comm –** Displays current Firmware and Cellular module information.

![](_page_28_Picture_127.jpeg)

<span id="page-28-1"></span>**10.3. Firmware & Template –** Displays current Firmware.

![](_page_29_Picture_0.jpeg)

![](_page_29_Picture_61.jpeg)

### <span id="page-29-0"></span>**10.4. Service**

Contains device history. This tab can also be used by service technicians to add notes to the device history.

![](_page_29_Picture_62.jpeg)

### <span id="page-29-1"></span>**10.5. Configuration**

### 10.5.1. Control Alerts

![](_page_29_Picture_63.jpeg)

The Alerts and Runtime page features an Alerts Setup table for Temperature and all 3 axes of RMS vibration as well as a Runtime bar graph and an RPM trend graph.

The Temperature alert can be set by clicking the Temperature field of the table which will open a setup window. Within that window the specific temperature to trigger an alert can be set. Each alarm can be set to notify specific

![](_page_30_Picture_0.jpeg)

users on the account with two levels of escalation for each user. From the Alert Setup menu, users can be selected to receive minimum and maximum threshold notifications. From the Select Users menu, two levels of escalation can be set per user so long as SMS notifications are enabled. When the initial user receives a text notification, they will be given the option to acknowledge or escalate. Please note that in order for text alerts to function properly, the mobile number of the user must be preceded by a +1 country code.

In this tab are the control alerts, which are sent by the device itself when it happens to sense the assigned thresholds to the selected users and this alert can be "**Offline**" or "**Online**" Triggered.

![](_page_30_Picture_97.jpeg)

### 10.5.2. Offline Triggered Alerts.

This type of alerts is sent from th[e www.predict-cloud.com](http://www.predict-cloud.com/) after the uploads have been reached and is sent if the data in the device has surpassed the configured alarm thresholds in 3 consecutive readings made every 5 minutes. So, if as an example and X Axis Alert is more than >0.8 in/sec, the device will wait so that this threshold is reached 3 times (e.g. 1:00 pm, 1:05 pm and 1:10 pm) and at the configured upload time, it will send an email or and SMS to the people configured in the users.

![](_page_30_Picture_98.jpeg)

Default configuration times are most used and can be changed via the tab. Under "Control" and "Configuration."

![](_page_31_Picture_0.jpeg)

![](_page_31_Picture_83.jpeg)

### 10.5.3. Online Triggered Alerts.

This type of alerts is sent directly from the device when the configured threshold is reached in 3 consecutive readings made every 5 minutes. So, for example if and X Axis Alert is more than >0.8 in/sec, the device will wait for this threshold to reach 3 times and then (e.g. 1:00 pm, 1:05 pm and 1:10 pm) send an email or and SMS to the people configured in the users. This alert is enabled on the device. Remember that this kind of alerts is battery consuming and can decrease the life expectancy of the installed batteries if the values are not configured correctly for the application.

![](_page_31_Picture_84.jpeg)

### 10.5.4. Server Alerts.

Clicking on the alert row it is possible to see the selected alert for the current users. Clicking on the header row resets the selection.

![](_page_31_Picture_85.jpeg)

### 10.5.5. Control Alerts.

Clicking on the control alert header row resets the selection.

![](_page_32_Picture_0.jpeg)

**1/07/2024**

![](_page_32_Picture_69.jpeg)

When the options "OfflineTriggered" or "OnlineTriggered" tab are clicked, the background color of the section will change to a darker color (Gray for the light theme)/ The user tab is used to check the associated users with their respective email or SMS configuration.

![](_page_32_Picture_70.jpeg)

## <span id="page-32-0"></span>**11.REPORTS**

There are various reports based upon the variables of your application. With the reports tab there are 5 different reports.

![](_page_32_Picture_8.jpeg)

### <span id="page-32-1"></span>**11.1. Graph**

Linear or accumulative graphs defined from the tabs under Main. These graphs are exportable to multiple formats.

![](_page_33_Picture_0.jpeg)

**1/07/2024**

![](_page_33_Figure_3.jpeg)

### <span id="page-33-0"></span>**11.2. Tabular**

Tabular data from all trended values are defined on the tabs under Main. These values are exportable to multiple formats.

![](_page_33_Picture_117.jpeg)

For this example, the device has calculated that the pump has been running various times for multiple days.

![](_page_33_Picture_8.jpeg)

Report Type: Linear  $\checkmark$ filter options.

![](_page_34_Picture_0.jpeg)

**1/07/2024**

![](_page_34_Picture_71.jpeg)

### <span id="page-34-0"></span>**11.3. Email History**

This report will log emails sent to the primary and/or secondary emails that are assigned to receive alerts from the device. The report can be created multiple formats.

![](_page_34_Picture_72.jpeg)

### <span id="page-34-1"></span>**11.4. SMS History**

This report will log SMS/Text messages sent to the mobile number of the users assigned to receive alerts from the device. The report can be created multiple formats.

### <span id="page-34-2"></span>**11.5. Schedule Reports**

The scheduled report will show the already configured reports and the  $\bigcirc$  Add Report will start a wizard with the following steps.

![](_page_34_Picture_73.jpeg)

![](_page_35_Picture_0.jpeg)

**1/07/2024**

### 11.5.1. Report Name

It is important that the Report Name matches the plant, or the location of the device so that it is easy to track the information provided by each report.

![](_page_35_Picture_58.jpeg)

Here the user can set the period of the report by, Day, Week or Month.

![](_page_35_Picture_59.jpeg)

![](_page_35_Picture_60.jpeg)

![](_page_36_Picture_0.jpeg)

It is important that every report has a unique name, to ensure easy analysis of the information and to avoid confusion between reports.

Also, after choosing the type of the information in the report, the Table/Graph is required to choose the source type of the data. This can be Points or Generic Data, and when the Graph type is selected there are two different options which are "Accumulation" or "Linear". When all the required conditions of the report are set click

![](_page_36_Picture_72.jpeg)

![](_page_36_Picture_73.jpeg)

# <span id="page-36-0"></span>**12. FAQ**

Page | 7-37 Rev. B

![](_page_37_Picture_0.jpeg)

- $\circ$  Q: How do I set upload times, sample rate, and power mode? A: These settings are set to a default and should not be adjusted without consulting DXP. When these defaults are changed, the battery life is reduced significantly below 1 year.
- o Q: How to reduce vibration noise from surrounding equipment? A: Predict-Plus has a filtering feature in the configuration tab that allows the device to disregard vibration coming from other equipment or feedback through the system. This is especially useful in situation where multiple assets are mounted in proximity or feeding into a common process.
- $\circ$  Q: When do I see if a status is received? A: When one of the devices is sending data to the cloud it will change the status to green. Once data is received by the cloud the device will go back to sleep and the icon will turn grey again.

![](_page_37_Picture_91.jpeg)

o **Icon Set.** The following icons will change in the dashboard depending of the actual state

![](_page_37_Figure_8.jpeg)